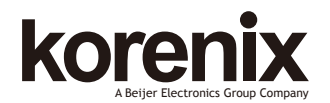

JetNet 5500/7500 series M12 Ethernet Switch Quick Installation Guide V1.0

# **Overview**

The JetNet 5500/7500 series are Managed Ethernet Switch with rugged connection for Rail or bus applications. It adopts M12 connector to make well connection with Enclosure interface for on board or wayside application, including Power, Ethernet and console/USB interfaces. This Quick Installation Guide will guide you on system installation and wiring the interfaces.

#### **Package Check List**

- M12 Switch
- Console (M12-A/DB9 RS232) cable
- Mounting Kits
- ▶ Ouick Installation Guide

#### **Powering System**

The JetNet 5500/ 7500 series M12 Switch is designed for Train/ Bus on-board / wayside IP application. The Switch's power input voltage is fully compliant with train's power system. The specification of power input voltage shows in table following.

#### **Specification of System Power**

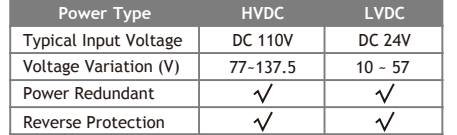

# **System Wiring**

The railway Ethernet Switch adopts several type of M12 connectors for the power, Ethernet signal, management &USB Flash Disk for management and system backup. Therefore, the connection is different from the traditional Ethernet connector. The figures as following describe the definition of each conductor.

# **Power Connector – M12 A-Code 4-PIN, Male**

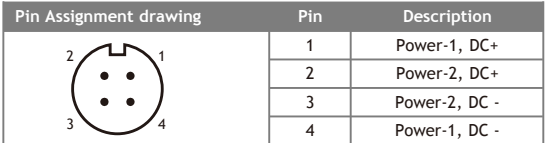

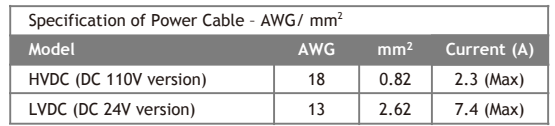

#### **M12 X-Code 8-PIN, Female**

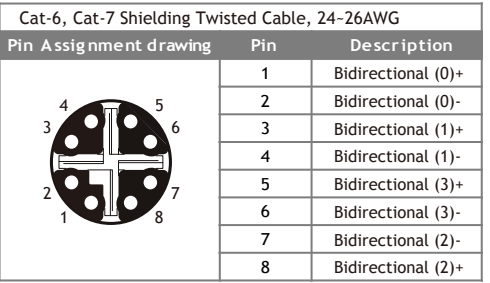

#### **M12 D-Code 4-PIN, Female**

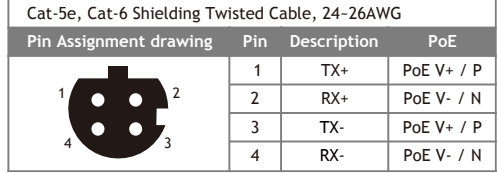

# **Console/ USB Backup Port – M12 A-Code 8 PIN, Female**

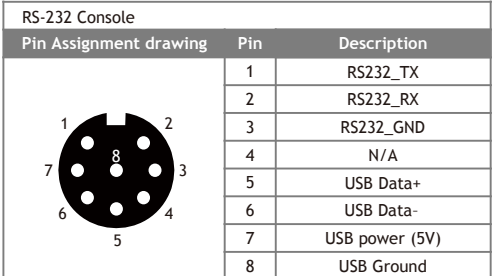

# **System fault Bypass**

JetNet 5500/7500 series is designed a pair of system fault bypass to prevent the switch power shut-down or unstable /non-ready. Both ports are X-Code and print X1 and X2 on housing.

# **Software Setup**

You can configure the switch via the RS-232 console interface with the attached console cable. Or you can remotely manage the switch via network. You can choose Telnet/SSH, Web/HTTPS management.

#### **Preparation for console management**

Attach the RS-232 DB9 connector to your PC's COM port. Connect the M12-A connector to the console port of the JetNet Switch.

- 1. Go to Start  $\rightarrow$  Program  $\rightarrow$  Accessories  $\rightarrow$  Communication  $\rightarrow$  Hyper Terminal
- 2. Give a name to the new console connection.

3. Choose the COM name and select the correct serial settings. The serial port settings of Switch are as blow:

**JetNet 5500/7500 series:** 115200bps, No parity check, 8 Data bits, 1 stop bit

After connected, you will see the Switch login request. Type the username and password and then you can login. The default username is "admin", password is "admin".

Follow the manual to configure the software features.

#### **Preparation for Web management**

Before you attempt to use the embedded web interface to manage switch operation, verify that JetNet Switch is properly installed on your network and that every PC on this network can access the switch via the web browser.

Launch the web browser (Internet Explorer or Mozilla Firefox) on the PC.

Type http://JetNet Managed Switch\_IP\_Address (The default IP address is 192.168.10.1.), then press Enter. The login screen will appear next.

Type in the user name and password and click "OK" button. The welcome page of the Web-Based management interface will appear then. The default user name and password is admin/admin

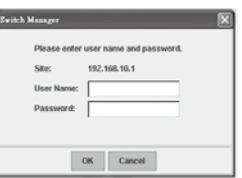

# **Support**

#### **5 Years Warranty**

Each of Korenix's product is designed, produced, and tested with high industrial standard. Korenix warrants that the product(s) shall be free from defects in materials and workmanship for a period of five (5) years from the date of delivery provided that the product was properly installed and used.

This warranty is voided if defects, malfunctions or failures of the warranted product are caused by damage resulting from force measure (such as floods, fire, etc.), other external forces such as power disturbances, over spec power input, or incorrect cabling; or the warranted product is misused, abused, or operated, altered and repaired in an unauthorized or improper way.

# **Attention! To avoid system damage caused by sparks, please DO NOT plug in power connector when power is on.**

The product is in compliance with Directive 2002/95/EC and 2011/65/EU of the European Parliament and of the Council of 27 January 2003 on the restriction of the use of certain hazardous substances in electrical and electronics equipment (RoHS Directives & RoHS 2.0)

#### **Korenix Customer Service**

KoreCARE is Korenix Technology's global service center, where our professional staffs are ready to solve your problems at any time.

Korenix global service center: KoreCARE@korenix.com.

JetNet 5500/7500系列网管型以太网交换机具有坚固的接头专为铁路应用 设计。它们采用M12连接器,可以稳定连接列车车载应用的界面,如电源 ,以太网和控制台/管理接口。本快速安装指南将引导您简单的系统安装 和连接接口。

#### **产品清单**

- ▶ M12 交换机
- 控制 (M12-A/DB9 RS232) 电缆
- ▶ 安装配件
- ▶ 快速安装指南

# **供电系统**

JetNet 5500/7500系列用M12交换机是专为列车车载IP监控应用设计的。交 换机电源的输入电压完全符合列车电源系统。电源输入电压的规格说明表 如下:

#### **电力系统规格**

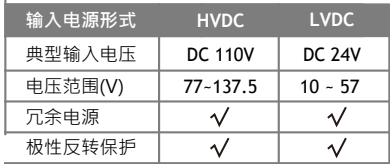

# **系统接线**

铁路以太网交换机采用了不同类型M12连接器给电源及以太网信号,管理 和用于管理和系统的备份的USB接口。如下说明各连接器接点的定义。

# **电源接头 – M12 A-Code 4-PIN, 公头 :**

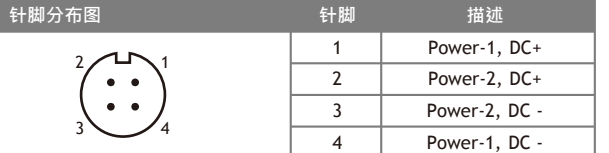

#### **AWG mm2 电流 (A)** 18  $0.82$  2.3 (Max) LVDC (DC 24V 版本)  $\vert$  13  $\vert$  2.62  $\vert$  7.4 (Max) HVDC (DC 110V 版本) **Model** 电源线规格 – AWG/ mm2

# **M12 D-Code 4-PIN, 母头**

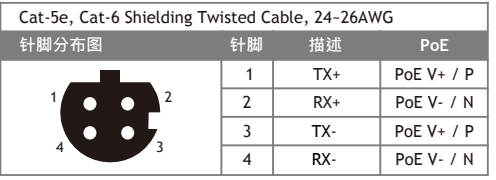

# **M12 X-Code 8-PIN, 母头**

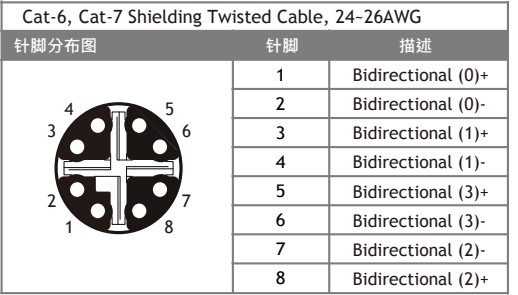

# **串口 / USB端口 – M12 A-Code 8 PIN, 母头**

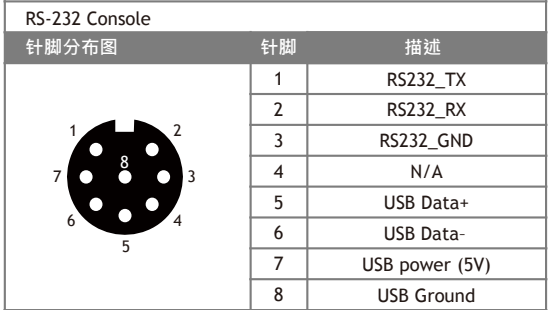

# 键入http:// JetNet交换机的IP地址(默认 IP地址是192.168.10.1),然后按Enter键。 登录屏幕会出现。在键入用户名和密码后 ,单击"OK"按钮。基于Web的管理界面的 欢迎页面将出现。默认的用户名和密码是 admin/admin

and and an a **House** Mt OK Cancel

# **客户服务**

# **5年质保**

所有科洛理思产品的设计、制造及测试都是采用较高的工业标准。科洛 理思保证自产品出货日起提供最高5年之免费保修服务,保修期间如因 零件损坏或制程不良而导致产品故障,我们提供免费维修服务。 自然外力(火、水、雷灾)所造成的产品故障,或其它外部因素如电 源干扰、不当电源输入、不当接线等造成的损坏,不列入产品保固范围 ;此外,产品被误用、未经授权的修理及修改等行为将造成保固条款失 效。

**注意! 请勿于电源开启时插拔接线端子,避免产生火花造成系统损坏。** 此产品保证完全符合欧盟2003年1月27日电气和电子设备危害物质限制 委员会限用指令2002/95/EC (RoHS)及2011/65/EU(RoHS 2.0)。

# **系统故障旁路**

JetNet 5500/7500系列被设计为一对系统故障旁路,以防止交换机电源关闭 或不稳定/未就绪。 两个端口均为X代码,并在外壳上打印X1和X2。

# **设备管理**

通过使用附带的RS232电缆通过RS232控制界面配置交换机,或者通过远 程网络,您可以洗择Telnet/ SSH, Web Browser/ HTTP管理交换机。

#### **控制界面管理准备**

附带的 RS-232 DB9 接头连到PC's COM端口。连接M12-A接头到交换机的 控制接口。

1. 打开 Start  $\triangleright$  Program  $\triangleright$  Accessories  $\triangleright$  Communication  $\triangleright$  Hyper Terminal 2. 给新的控制结构命名

3. 选择COM名并选择正确的串口设置。交换机的串口设置是:

**JetNet 5500/7500 series:** 115200bps, No parity check, 8 Data bits, 1 stop bit 连接后,你会看到交换机登录请求。输入用户名和密码,然后就可以登 录。默认用户名为"admin",密码为"admin"。

按照手册进行配置软件功能。

#### **Web的管理准备**

在您使用嵌入式web界面管理交换机操作之前,请验证JetNet交换机已正 确安装在网络上,而这个网络上的每一台PC可以通过Web浏览器访问交 换机。

启动PC上的网页浏览器(Internet Explorer或Mozilla Firefox)。

#### **Korenix售后服务**

KoreCARE 是科洛理思科技全球服务中心,我们专业的技术人员随时准 备解答您的疑问。 科洛理思全球服务中心 EMAIL: KoreCARE@korenix.com 业务服务: sales@korenix.com.cn 官网: www.korenix.com.cn

# **Korenix Technology Co., Ltd. (A Beijer Electronics Group Company)**

Tel:+886-2-89111000 Fax:+886-2-29123328 Business service:sales@korenix.com Customer service:koreCARE@korenix.com www.korenix.com CPQ000N7500000

Patent No. (Taiwan): Granted Invention: I 313547 Granted Invention: I 321415 Granted Invention: I 344766 Granted Invention: I 346480 Granted Invention: I 356616 Granted Invention: I 364684 Granted Invention: I 376118 Granted Invention: I 393317 Granted Invention: I 398066 Granted Invention: I 398125 Granted Invention: I 459757 Utility Model: M 339841 Utility Model: M 339840